### ;i ]XUdYf `fi **hYbhY**`X]` CfUWYJ]fh U'8 Yg\_lcd'7 `]Ybh&'\$

February 2011

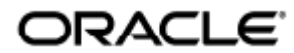

Guida per l'utente di Oracle Virtual Desktop Client 2.0

Copyright © 2011, Oracle and/or its affiliates. All rights reserved.

This software and related documentation are provided under a license agreement containing restrictions on use and disclosure and are protected by intellectual property laws. Except as expressly permitted in your license agreement or allowed by law, you may not use, copy, reproduce, translate, broadcast, modify, license, transmit, distribute, exhibit, perform, publish, or display any part, in any form, or by any means. Reverse engineering, disassembly, or decompilation of this software, unless required by law for interoperability, is prohibited.

The information contained herein is subject to change without notice and is not warranted to be error-free. If you find any errors, please report them to us in writing.

If this software or related documentation is delivered to the U.S. Government or anyone licensing it on behalf of the U.S. Government, the following notice is applicable:

U.S. GOVERNMENT RIGHTS Programs, software, databases, and related documentation and technical data delivered to U.S. Government customers are "commercial computer software" or "commercial technical data" pursuant to the applicable Federal Acquisition Regulation and agency-specific supplemental regulations. As such, the use, duplication, disclosure, modification, and adaptation shall be subject to the restrictions and license terms set forth in the applicable Government contract, and, to the extent applicable by the terms of the Government contract, the additional rights set forth in FAR 52.227-19, Commercial Computer Software License (December 2007). Oracle USA, Inc., 500 Oracle Parkway, Redwood City, CA 94065.

This software is developed for general use in a variety of information management applications. It is not developed or intended for use in any inherently dangerous applications, including applications which may create a risk of personal injury. If you use this software in dangerous applications, then you shall be responsible to take all appropriate fail-safe, backup, redundancy, and other measures to ensure the safe use of this software. Oracle Corporation and its affiliates disclaim any liability for any damages caused by use of this software in dangerous applications.

Oracle is a registered trademark of Oracle Corporation and/or its affiliates. Other names may be trademarks of their respective owners.

This software and documentation may provide access to or information on content, products, and services from third parties. Oracle Corporation and its affiliates are not responsible for and expressly disclaim all warranties of any kind with respect to third-party content, products, and services. Oracle Corporation and its affiliates will not be responsible for any loss, costs, or damages incurred due to your access to or use of third-party content, products, or services.

# Guida per l'utente di Oracle Virtual Desktop Client 2.0

### Indice

- [Introduzione a OVDC](#page-2-0)
	- [Informazioni su Oracle Virtual Desktop Client](#page-2-1)
- [Utilizzo di OVDC](#page-3-0)
	- [Collegamento a un server Sun Ray](#page-3-1)
	- [Disconnessione da una sessione Sun Ray](#page-4-0)
	- [Eseguire OVDC dalla riga di comando](#page-4-1)
		- [Esempi di riga di comando](#page-6-0)
	- [Utilizzare i tasti di scelta rapida Sun](#page-7-0)
	- [Limitazioni di OVDC](#page-8-0)
- [Domande frequenti](#page-8-1)
	- [È necessario conoscere il nome del server Sun Ray?](#page-8-2)
	- [Posso connettermi tramite VPN \(Virtual Private Network\)?](#page-8-3)
	- [E se non è possibile collegarsi al server Sun Ray?](#page-8-4)
	- [Posso effettuare l'accesso con una Smart Card?](#page-9-0)
	- [Posso utilizzare più monitor?](#page-9-1)
	- [Come posso registrare e riprodurre audio sul computer client?](#page-9-2)
	- [Come posso migliorare la qualità di visualizzazione?](#page-9-3)
	- [Come posso impostare la dimensione di visualizzazione della sessione Sun Ray?](#page-9-4)
	- [Come esco da una sessione a schermo intero?](#page-10-0)
	- [Posso utilizzare più profili?](#page-10-1)
- [Impostazioni di configurazione](#page-10-2)
	- **[Scheda Connessione](#page-10-3)**
	- [Scheda Rete](#page-11-0)
	- [Scheda Tasto di scelta](#page-12-0)
	- [Scheda di logging](#page-12-1)
	- **[Scheda Avanzate](#page-13-0)**
	- [Scheda Informazioni](#page-13-1)
- [Utilizzo dei profili](#page-13-2)
	- **•** [Informazioni sui profili](#page-13-3)
		- [Profili e file di registro](#page-14-0)
	- [Creazione di un nuovo profilo](#page-14-1)
	- [Modifica di un profilo](#page-14-2)
	- [Ignorare le impostazioni del profilo](#page-14-3)
	- [Creazione di nuovi profili dalla riga di comando](#page-15-0)
- [Disinstallazione di OVDC](#page-15-1)
	- [Come disinstallare OVDC](#page-15-2)

# <span id="page-2-0"></span>Introduzione a OVDC

## <span id="page-2-1"></span>Informazioni su Oracle Virtual Desktop Client

Oracle Virtual Desktop Client (OVDC) è un'applicazione che viene installata sui normali sistemi operativi client. Utilizzare OVDC per accedere a

un server Sun Ray™ e avviare o ricollegarsi a una sessione desktop Sun Ray.

Poiché è possibile installare ed eseguire OVDC sul computer locale, l'applicazione offre un'alternativa all'utilizzo di una DTU (Desktop Unit, unità desktop) Sun Ray. Per esempio, è possibile installare OVDC sul computer di casa e utilizzarlo per accedere al Server Sun Ray in ufficio. Questo consente di accedere a programmi e file come se si lavorasse dalla propria DTU Sun Ray in ufficio.

Il computer utilizzato per eseguire OVDC e collegarsi al server Sun Ray è denominato computer client.

La sessione Sun Ray viene mostrata sul computer client utilizzando una delle seguenti modalità di visualizzazione:

- Modalità Finestra La sessione viene visualizzata in una finestra sullo schermo.
- Modalità Schermo intero La sessione occupa tutta l'area dello schermo

## <span id="page-3-0"></span>Utilizzo di OVDC

### <span id="page-3-1"></span>Collegamento a un server Sun Ray

- 1. Avviare OVDC.
	- Sulle piattaforme Microsoft Windows. Nel menu di avvio di Windows selezionare Tutti i programmi → Oracle Virtual Desktop Client → Oracle Virtual Desktop Client.
	- Sulle piattaforme Mac OS X. Nella cartella Applicazioni fare clic sull'icona di Oracle Virtual Desktop Client. Verrà visualizzata la finestra di dialogo di configurazione OVDC.

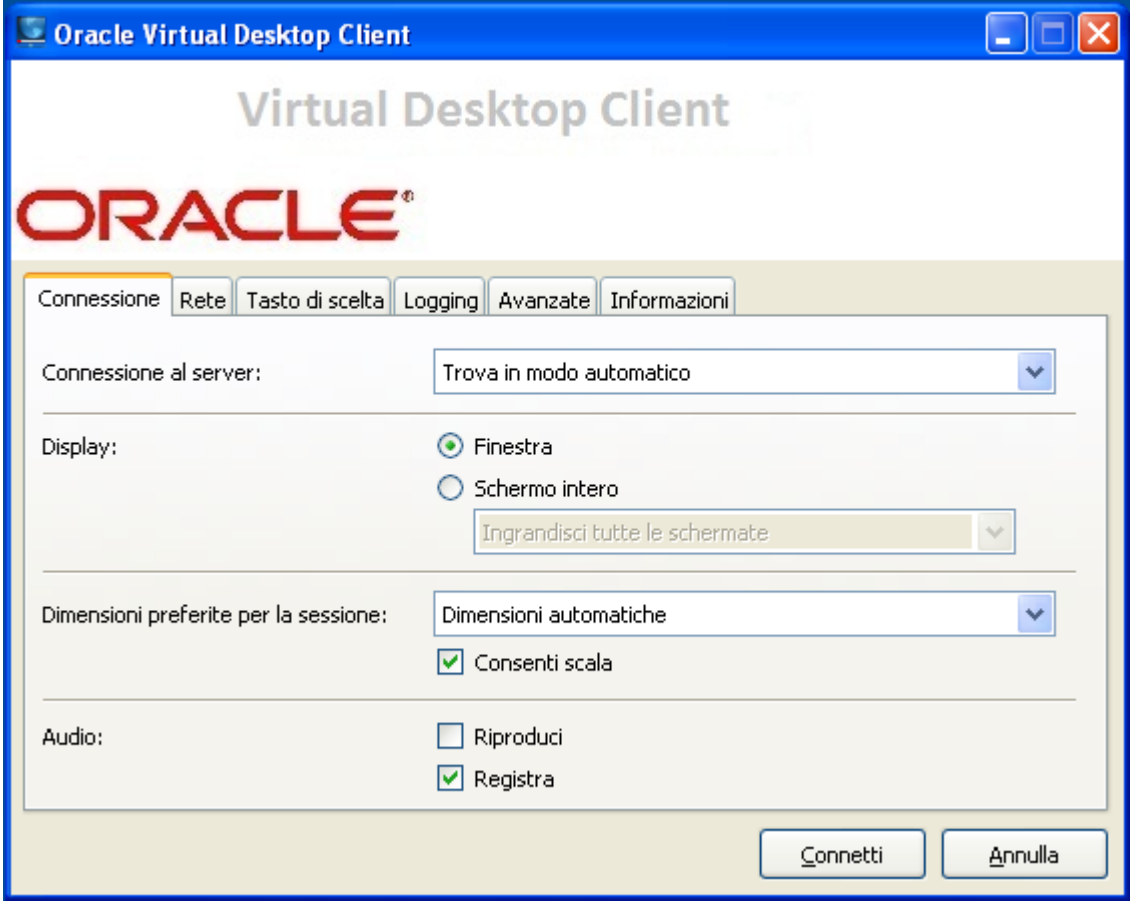

- 2. Specificare un server Sun Ray al quale collegarsi.
	- Per l'impostazione Connessione al server, eseguire una delle operazioni seguenti:
		- Selezionare l'opzione Trova in modo automatico. Selezionare questa opzione per rilevare automaticamente un server Sun Ray nella rete.
		- \*Digitare il nome di un server Sun Ray.\*Se si conosce il nome del server Sun Ray, digitarlo nel campo di testo. Utilizzare i valori predefiniti per le altre impostazioni della scheda Connessione.
- 3. Collegarsi al server Sun Ray.

Fare clic sul pulsante Connetti.

OVDC si connette al server Sun Ray e visualizza la schermata di accesso a Sun Ray.

- 4. Eseguire l'accesso al server Sun Ray.
- Eseguire una delle operazioni seguenti:
	- a. Digitare nome utente e password dell'account Sun Ray.
	- b. Inserire una Smart Card nel lettore collegato al computer client.

La sessione Sun Ray viene visualizzata in una finestra sullo schermo del computer.

### <span id="page-4-0"></span>Disconnessione da una sessione Sun Ray

- 1. Chiudere la sessione Sun Ray.
- 2. Chiudere OVDC. Per esempio, per una sessione desktop fare clic su Logout nel menu di avvio di Sun Ray oppure rimuovere la Smart Card.

Premere i tasti Maiusc di sinistra-Ctrl di sinistra-Alt di sinistra per visualizzare la finestra di dialogo per la disconnessione.

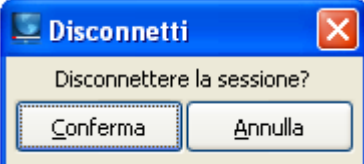

Fare clic sul pulsante Conferma nella finestra di dialogo di disconnessione per disconnettersi dalla sessione Sun Ray e chiudere OVDC.

### Nota

In modalità Finestra è possibile fare clic sull'icona di chiusura della finestra per visualizzare la finestra di dialogo di disconnessione.

### <span id="page-4-1"></span>Eseguire OVDC dalla riga di comando

Per configurare ed eseguire OVDC dalla riga di comando, utilizzare il comando vdc in uno dei seguenti modi:

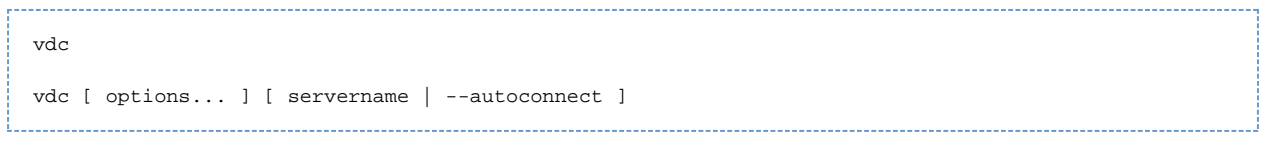

dove servername è il nome del server Sun Ray al quale si desidera effettuare il collegamento. L'opzione --autoconnect identifica automaticamente un server Sun Ray sulla rete.

Se il comando vdc viene utilizzato senza argomenti della riga di comando, verrà visualizzata la finestra di dialogo di configurazione OVDC.

La finestra di dialogo di configurazione OVDC non viene visualizzata se si specifica servername o quando si utilizza l'opzione{{--autoconnect}}.

Nella tabella seguente vengono mostrate le opzioni disponibili per il comando vdc.

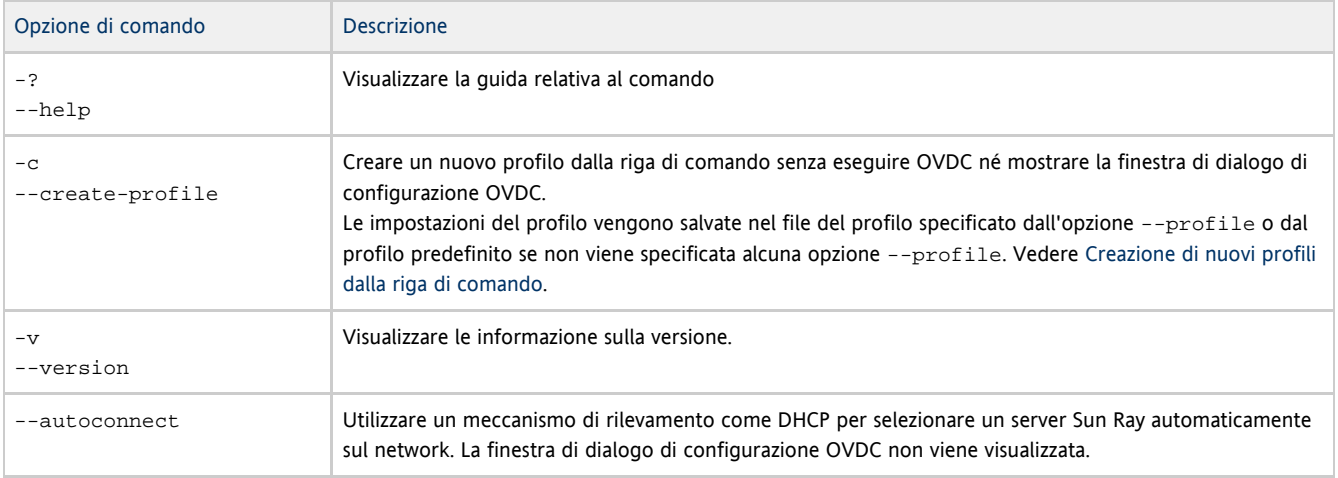

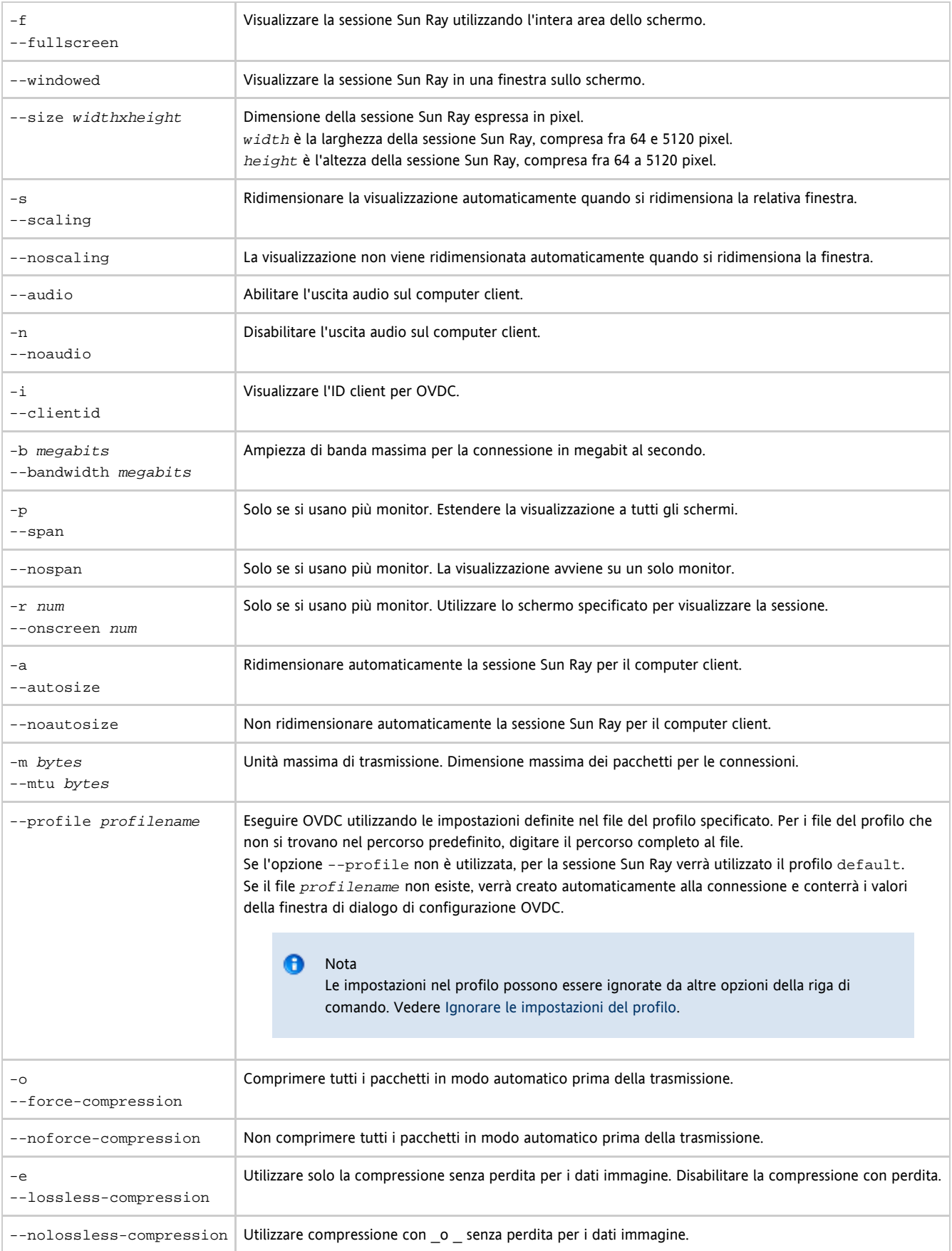

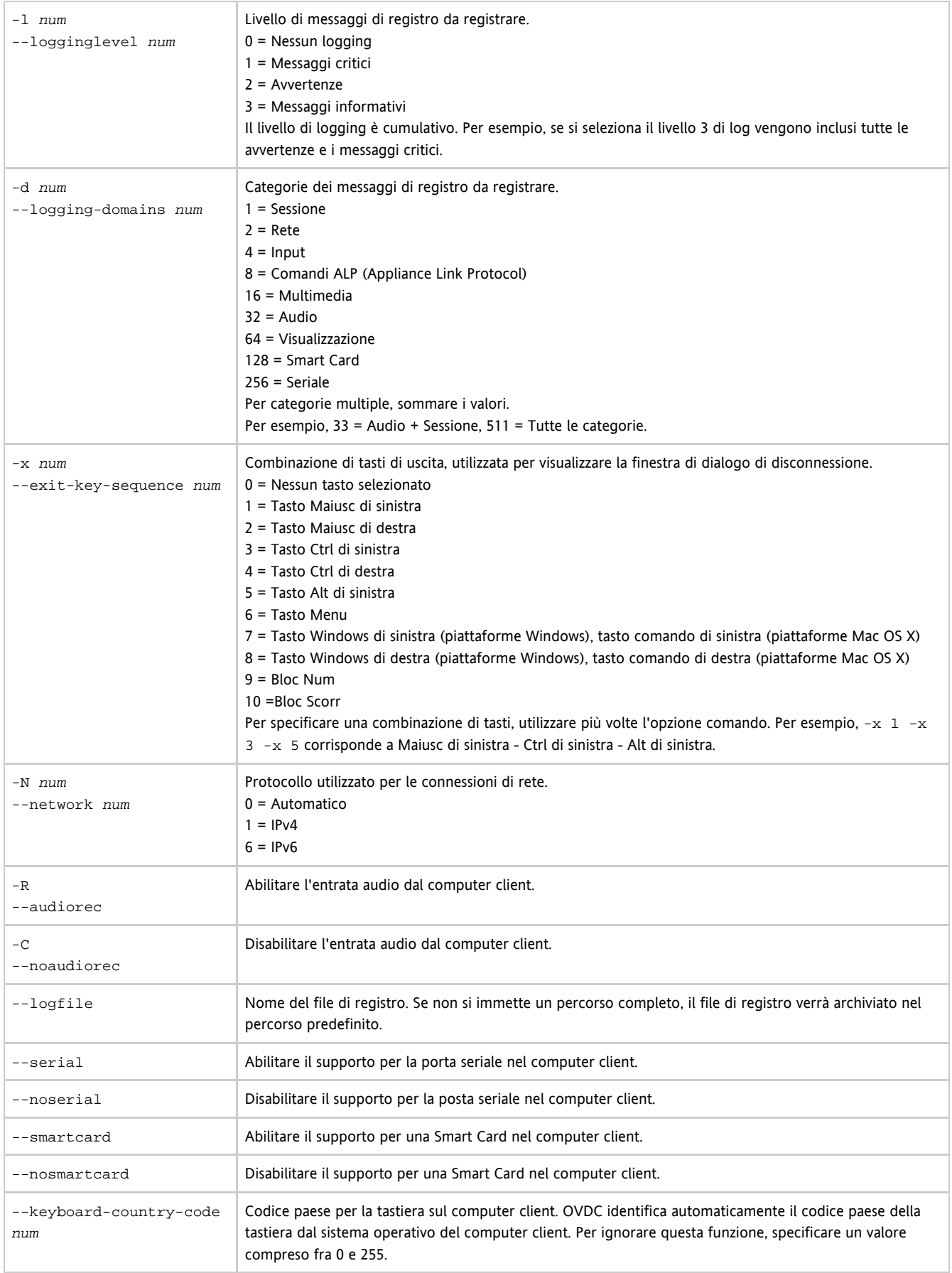

# <span id="page-6-0"></span>Esempi di riga di comando

Negli esempi seguenti viene mostrato come configurare ed eseguire OVDC dalla riga di comando.

Per eseguire e visualizzare la finestra di dialogo di configurazione di OVDC:

vdc

Per connettersi automaticamente a un server Sun Ray della rete, senza visualizzare la finestra di dialogo di configurazione di OVDC:

vdc --autoconnect

Per visualizzare una sessione a schermo intero sul server Sun Ray sr-1.example.com:

vdc --fullscreen sr-1.example.com

Per modificare la combinazione di tasti di uscita in Alt di sinistra - Tasto Windows di sinistra:

vdc -x 5 -x 7 sr-1.example.com

---------------------------------

--------------------------------

Per connettersi tramite MTU a 1366 byte:

vdc –-mtu 1366 sr-1.example.com

Per eseguire OVDC utilizzando le impostazioni definite nel profilo fullscreenmode:

### vdc –-profile fullscreenmode sr-1.example.com

## <span id="page-7-0"></span>Utilizzare i tasti di scelta rapida Sun

Nella tabella seguente vengono mostrati i tasti di scelta rapida che sono stati implementati per fornire la compatibilità con le tastiere Sun. Le opzioni audio sono disponibili solo in modalità schermo intero.

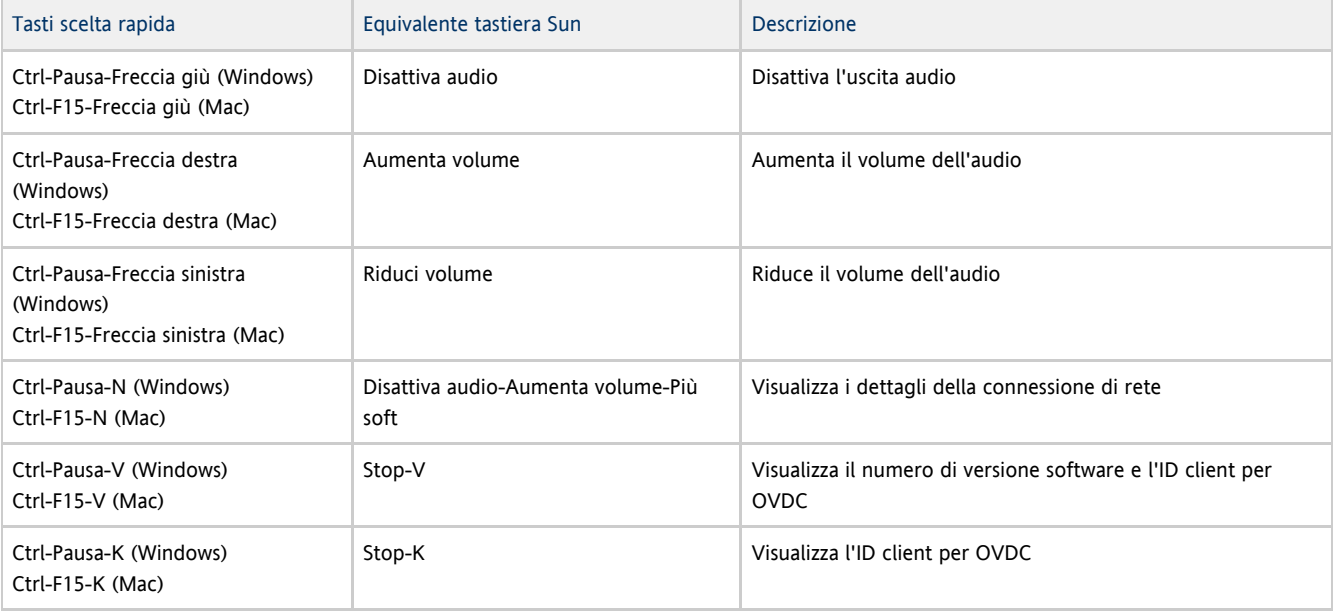

#### A Nota

I tasti di scelta rapida elencati nella tabella utilizzano la combinazione di tasti Ctrl-Pausa o Ctrl-F15 per implementare il tasto Interr. Sulla tastiera del computer, la combinazione di tasti necessaria per implementare il tasto Interr potrebbe essere diversa. Per ulteriori dettagli, consultare la documentazione del computer.

## <span id="page-8-0"></span>Limitazioni di OVDC

Nell'attuale versione, le seguenti funzioni non sono supportate da OVDC:

- Reindirizzamento USB (Universal Serial Bus), a eccezione dei lettori di Smart Card e dei dispositivi seriali
- Dispositivi porta parallela
- Copia e incolla fra la sessione Sun Ray e il sistema operativo locale con OVDC in esecuzione

Il reindirizzamento della porta seriale è supportato solo sulle piattaforme Microsoft Windows.

# <span id="page-8-1"></span>Domande frequenti

### <span id="page-8-2"></span>È necessario conoscere il nome del server Sun Ray?

Se si utilizza l'opzione Trova in modo automatico della scheda Connessione per rilevare automaticamente un server Sun Ray nella rete, non è necessario conoscere il nome del server Sun Ray. Tuttavia, per collegarsi a un server Sun Ray specifico, è necessario digitare il relativo nome nel campo Connetti al server. A seconda della configurazione della rete, è possibile utilizzare uno o più dei seguenti nomi:

- Il nome completo del server in rete, denominato anche DNS (Domain Name System). Per esempio, sr-1.example.com
- $\bullet$  Nome host del server. Per esempio,  $sr-1$
- L'indirizzo IP (Internet Protocol) del server. Per esempio, 123.456.789.12.

Per conoscere il nome del server Sun Ray, contattare l'amministratore.

### <span id="page-8-3"></span>Posso connettermi tramite VPN (Virtual Private Network)?

È possibile utilizzare Desktop Access Client per connettersi al server Sun Ray tramite VPN (Virtual Private Network). Una VPN viene utilizzata in genere per fornire accesso sicuro a una rete aziendale agli utenti esterni, come gli impiegati che lavorano da casa. Per assistenza relativa alla configurazione del computer su una VPN, contattare l'amministratore.

Per utilizzare OVDC su una VPN, potrebbe essere necessario modificare il valore predefinito di 1500 byte per l'impostazione Unità di trasmissione massima (MTU, Maximum Transmission Unit) nella scheda Rete impostando un valore più basso. Per indicazioni sulle impostazioni richieste per la VPN aziendale, contattare l'amministratore.

### <span id="page-8-4"></span>E se non è possibile collegarsi al server Sun Ray?

SRSS (Sun Ray Server Software) utilizza OSD (On-Screen Display) per visualizzare lo stato di una connessione. L'OSD può essere utilizzato per diagnosticare i problemi di una connessione.

Per esempio, la seguente icona OSD indica che SRSS non è stato abilitato per l'accesso tramite OVDC.

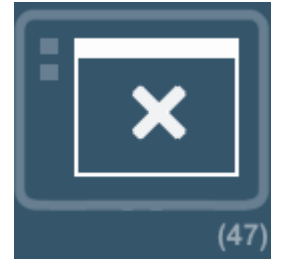

Se non è possibile collegarsi al server Sun Ray e viene visualizzata questa icona, contattare l'amministratore.

La configurazione del firewall potrebbe impedire la connessione al server Sun Ray. Verificare che le impostazioni del firewall del computer consentano la connessione a Internet tramite OVDC.

### <span id="page-9-0"></span>Posso effettuare l'accesso con una Smart Card?

È possibile effettuare l'accesso a un server Sun Ray da OVDC inserendo una Smart Card in un lettore collegato a un computer client.

Sono supportate le sessioni mobili che consentono di avviare una sessione Sun Ray su un computer client e riprenderla sessione su un altro computer client. Questa funzione è denominata hotdesking.

Per abilitare l'utilizzo delle Smart Card per OVDC, selezionare la casella di controllo Smart Card nella scheda Avanzate della finestra di dialogo di configurazione di OVDC.

### Nota

A

A

L'amministratore potrebbe avere la necessità di abilitare l'hotdesking utilizzando una Smart Card per le sessioni Sun Ray.

### <span id="page-9-1"></span>Posso utilizzare più monitor?

È possibile utilizzare OVDC con più monitor nei seguenti modi:

- Distribuire la visualizzazione su tutti i monitor. Gli schermi di tutti i monitor vengono combinati per formare un unico grande "schermo virtuale". La sessione Sun Ray verrà quindi mostrata utilizzando l'intero schermo virtuale. Per abilitare questa modalità, impostare la modalità Schermo intero della scheda Connessione su Ingrandisci tutte le schermate.
	- Nota A

Per ottenere risultati ottimali nella modalità di estensione dello schermo, tutti i monitor devono usare la stessa risoluzione.

Visualizzare la sessione Sun Ray su un solo monitor. Utilizzare uno dei monitor per visualizzare la sessione Sun Ray, lasciando liberi gli altri per altre applicazioni. Per abilitare questa modalità, selezionare lo schermo desiderato per la sessione Sun Ray dall'elenco Schermo intero nella scheda Connessione.

### <span id="page-9-2"></span>Come posso registrare e riprodurre audio sul computer client?

Per riprodurre audio da una sessione Sun Ray sul computer, selezionare la casella di controllo Riproduci nella scheda Connessione. In questo modo quando si riproduce un podcast, per esempio, si potrà ascoltare l'audio attraverso le casse del computer.

Per registrare l'input audio dal computer in una sessione Sun Ray, selezionare la casella di controllo Registra nella scheda Connessione. In questo modo sarà possibile, per esempio, collegare un microfono al computer client e registrare l'audio utilizzando il software sul server Sun Ray.

Nota L'amministratore può avere la necessità di abilitare questa caratteristica per le sessioni Sun Ray.

### <span id="page-9-3"></span>Come posso migliorare la qualità di visualizzazione?

Il server Sun Ray compensa automaticamente i cambiamenti di condizione della rete comprimendo i dati immagine quando necessario. Ciò può causare a volte una riduzione di qualità della visualizzazione.

Per ottenere sempre una qualità di visualizzazione ottimale indipendentemente dalle condizioni della rete, selezionare l'opzione Compressione senza perdita nella scheda Rete.

### <span id="page-9-4"></span>Come posso impostare la dimensione di visualizzazione della sessione Sun Ray?

Per impostare la dimensione di visualizzazione della sessione Sun Ray, utilizzare le impostazioni della scheda Connessione.

L'opzione di ridimensionamento automatico regola la dimensione di visualizzazione della sessione Sun Ray affinché si adatti allo schermo del

computer client. Se è selezionata la modalità Schermo intero, la visualizzazione verrà estesa a tutto lo schermo. Se è selezionata la modalità Finestra, la sessione Sun Ray viene visualizzata in una finestra sullo schermo che è possibile ridimensionare.

In alternativa è possibile selezionare una delle dimensioni predefinite o digitare la dimensione di desiderata per definire la dimensione di visualizzazione della sessione Sun Ray.

Le modifiche apportate vengono applicate solo alle nuove sessioni Sun Ray.

#### Nota θ A causa delle politiche applicate al server Sun Ray la dimensione di visualizzazione effettiva della sessione potrebbe essere diversa dalla dimensione richiesta.

### <span id="page-10-0"></span>Come esco da una sessione a schermo intero?

Le sessioni a schermo intero non includono le icone per ridurre a icona la finestra e chiuderla.

Verrà visualizzata la finestra di disconnessione che consente di scollegarsi dalla sessione Sun Ray e uscire da OVDC.

θ Nota È possibile cambiare la combinazione di tasti di scelta rapida utilizzando le impostazioni della scheda Tasto di scelta.

### <span id="page-10-1"></span>Posso utilizzare più profili?

Sì. Per esempio, è possibile utilizzare impostazioni diverse a seconda del server Sun Ray al quale si effettua il collegamento.

Salvare le impostazioni richieste per ogni sessione Sun Ray in un profilo, come descritto in [Creazione di un nuovo profilo.](http://wikis.sun.com/display/OVDC2dot0IT/Creazione+di+un+nuovo+profilo) Sarà poi possibile specificare il profilo desiderato all'avvio di Desktop Access Client dalla riga di comando, per esempio:

vdc --profile sr1-profile  $\bullet$ Nota È possibile utilizzare più profili contemporaneamente. Per esempio, per eseguire più sessioni Sun Ray in contemporanea sul medesimo computer client.

Per ulteriori informazioni sulla creazione e l'utilizzo dei profili di OVDC, vedere la sezione [Profili.](http://wikis.sun.com/display/OVDC2dot0IT/Profili)

### <span id="page-10-2"></span>Impostazioni di configurazione

### <span id="page-10-3"></span>Scheda Connessione

Utilizzare la scheda Connessione per specificare un server Sun Ray al quale connettersi e configurare le impostazioni della finestra di visualizzazione e i servizi audio per la connessione.

Nella tabella seguente vengono mostrate le impostazioni disponibili per questa scheda.

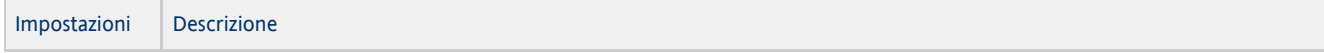

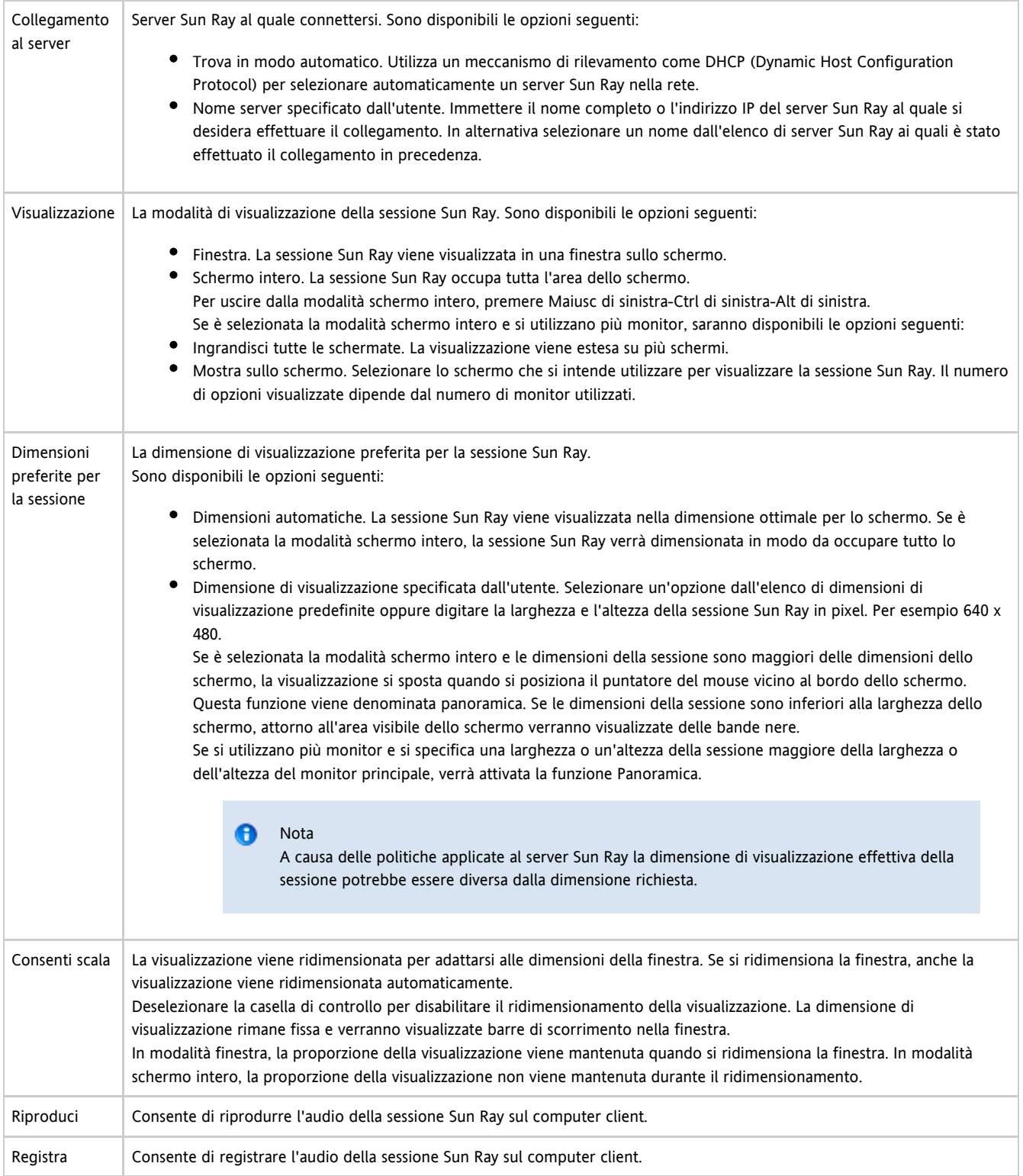

# <span id="page-11-0"></span>Scheda Rete

Utilizzare la scheda Rete per configurare il collegamento alla rete e le impostazioni di compressione dati.

Nella tabella seguente vengono mostrate le impostazioni disponibili per questa scheda.

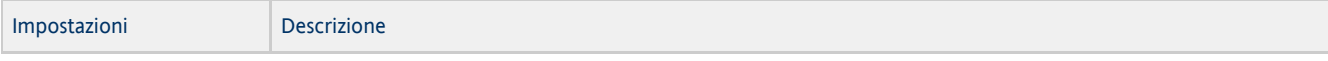

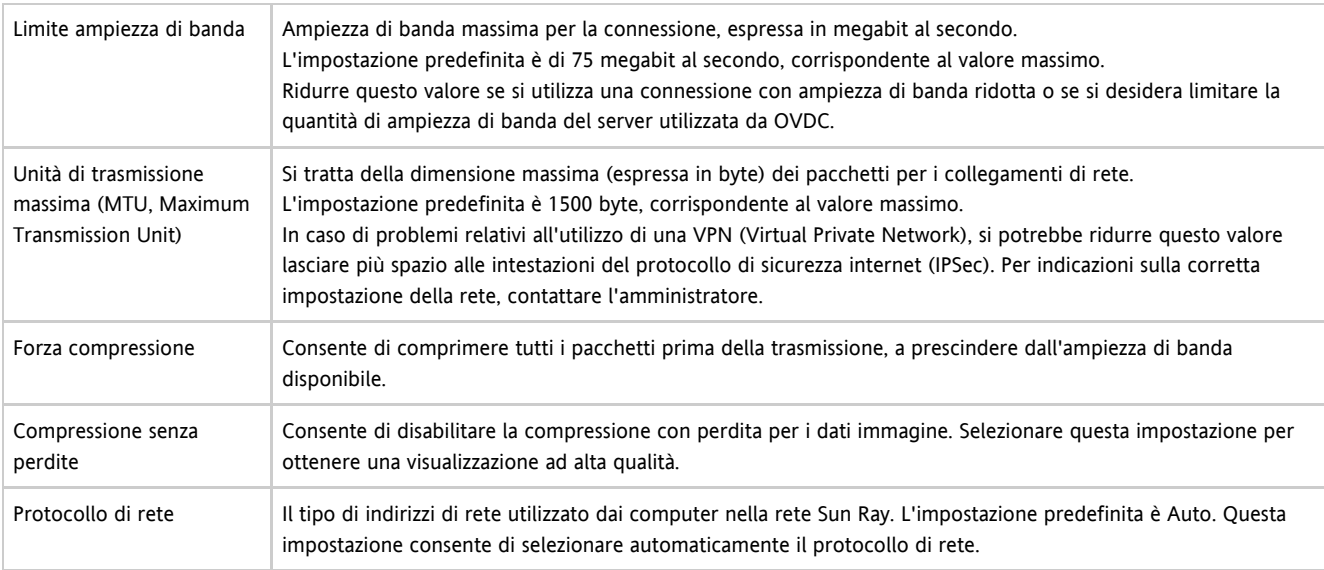

## <span id="page-12-0"></span>Scheda Tasto di scelta

La scheda Tasto di scelta consente di configurare il tasto di scelta rapida per uscire da OVDC, ovvero la combinazione di tasti di uscita.

Nella tabella seguente vengono mostrate le impostazioni disponibili per questa scheda.

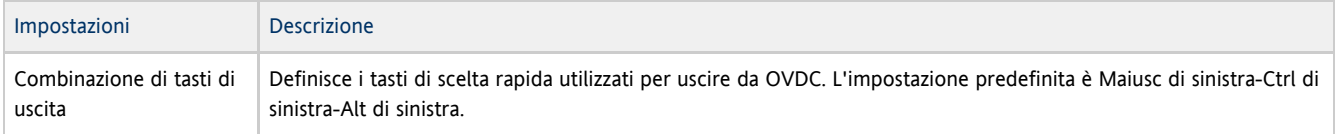

#### $\mathbf \Theta$ Nota

Alcune delle combinazioni di tasti di uscita disponibili potrebbero non funzionare sul computer dell'utente. Se la combinazione di tasti di uscita non funziona, utilizzare una combinazione alternativa.

## <span id="page-12-1"></span>Scheda di logging

Utilizzare la scheda Logging per configurare il livello di logging e i tipi di messaggi di registro da registrare.

Nella tabella seguente vengono mostrate le impostazioni disponibili per questa scheda.

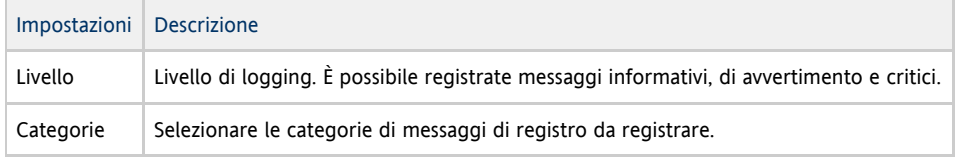

I messaggi di registro vengono scritti per impostazione predefinita in un file di testo .log sul computer client che ha lo stesso nome del profilo utilizzato. Per esempio, il file di registro del profilo default è chiamato default.log.

- Il percorso predefinito del file di registro dipende dalla piattaforma di installazione, come indicato di seguito:
	- Piattaforme Microsoft Windows XP C:\Documents and Settings\username\Application Data\OVDC\profilename.log
	- Piattaforme Microsoft Windows Vista e Microsoft Windows 7 C:\Users\username\AppData\Roaming\OVDC\profilename.log
	- Piattaforme Mac OS X \$HOME/.OVDC/profilename.log

Utilizzare l'opzione di comando --logfile per modificare il nome e il percorso del file di registro.

### <span id="page-13-0"></span>Scheda Avanzate

Utilizzare la scheda Avanzate per configurare le impostazioni avanzate di OVDC.

Nella tabella seguente vengono mostrate le impostazioni disponibili per questa scheda.

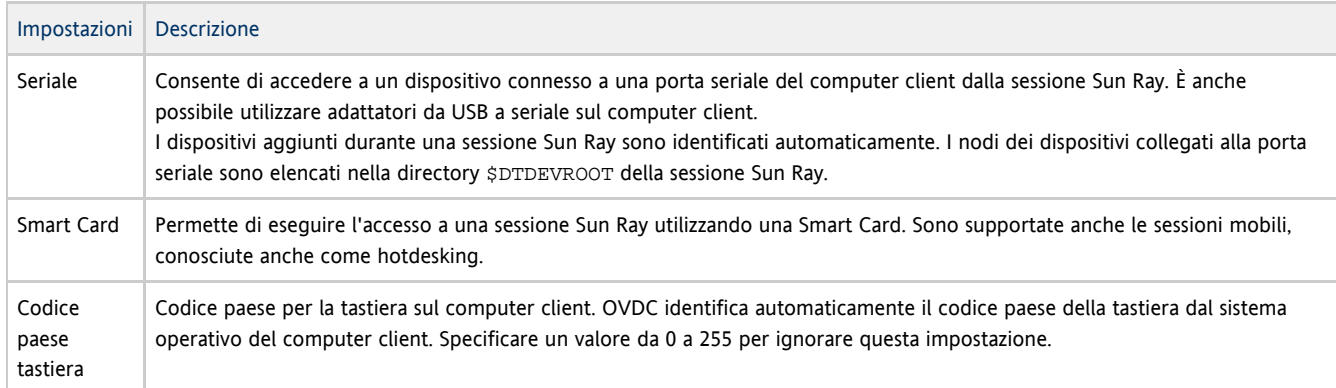

### <span id="page-13-1"></span>Scheda Informazioni

La scheda Informazioni mostra le informazioni della versione di OVDC e le risorse di sistema per il computer client.

# <span id="page-13-2"></span>Utilizzo dei profili

### <span id="page-13-3"></span>Informazioni sui profili

Un profilo è un file di testo sul computer client che contiene le impostazioni di configurazione per OVDC.

Quando si esegue OVDC per la prima volta viene creato un profilo predefinito denominato default. Tale profilo viene utilizzato in modo automatico quando si utilizzano le schede della finestra di dialogo di configurazione per configurare ed eseguire OVDC.

Quando si esegue OVDC dalla riga di comando, è possibile specificare un profilo diverso da utilizzare per la sessione in corso. Per esempio:

vdc –-profile myprofile sr-1.example.com

È possibile specificare un percorso completo al profilo, come indicato di seguito:

vdc –-profile C:\profiles\myprofile sr-1.example.com

Se il percorso al profilo contiene spazi, è necessario delimitarlo con le virgolette (").

Se non si specifica un percorso completo per il profilo, verrà considerata una delle posizioni predefinite elencate di seguito:

- Piattaforme Microsoft Windows XP C:\Documents and Settings\username\Application Data\OVDC
- Piattaforme Microsoft Windows Vista e Microsoft Windows 7 C:\Users\username\AppData\Roaming\OVDC
- Piattaforme Mac OS X \$HOME / . OVDC

Se quando si esegue OVDC dalla riga di comando non si specifica il nome di un profilo, verrà utilizzato il profilo default.

#### A Nota

È possibile utilizzare più profili contemporaneamente. Per esempio, per eseguire più sessioni Sun Ray in contemporanea sul medesimo computer client.

### <span id="page-14-0"></span>Profili e file di registro

A ogni profilo è associato per impostazione predefinita un file di registro con lo stesso nome. Il file di registro viene archiviato nella stessa directory del profilo. Utilizzare l'opzione di comando --logfile per modificare il nome e il percorso del file di registro. Per ulteriori dettagli, vedere [Modificare il percorso del file di registro](http://wikis.sun.com/display/OVDC2dot0IT/Modificare+il+percorso+del+file+di+registro).

### <span id="page-14-1"></span>Creazione di un nuovo profilo

1. Avviare OVDC dalla riga di comando specificando il nuovo nome del profilo. Per esempio, per creare un nuovo profilo denominato myprofile nella posizione predefinita, eseguire il comando seguente:

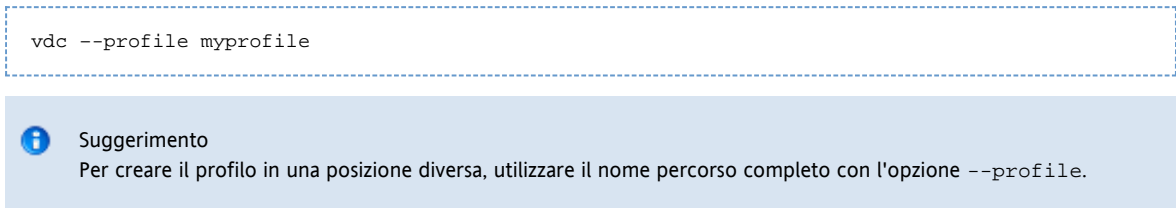

Verrà visualizzata la finestra di dialogo di configurazione OVDC con le impostazioni predefinite.

- 2. Configurare le impostazioni per il nuovo profilo.
- Utilizzare le schede della finestra di dialogo di configurazione OVDC per modificare le impostazioni.
- 3. Fare clic sul pulsante di connessione.

Le impostazioni di configurazione OVDC vengono salvate automaticamente in un nuovo file del profilo.

In questo esempio il nuovo file del profilo è denominato myprofile. Nella stessa directory viene creato anche un file di registro corrispondente, myprofile.log.

Per utilizzare il nuovo profilo al successivo avvio di OVDC, utilizzare il comando seguente:

vdc –-profile myprofile --autoconnect

## <span id="page-14-2"></span>Modifica di un profilo

Quando si modificano le impostazioni di OVDC, i file del profilo vengono aggiornati automaticamente. Utilizzare la procedura seguente per modificare un profilo, invece di modificare direttamente il file del profilo.

1. Eseguire OVDC dalla riga di comando specificando il nome del profilo. Per esempio, per modificare un profilo nel percorso predefinito denominato fullscreenmode, eseguire il comando seguente:

vdc –-profile fullscreenmode 

Verrà visualizzata la finestra di dialogo di configurazione OVDC, con le impostazioni definite nel profilo fullscreenmode.

- 2. Modificare le impostazioni di configurazione del profilo.
- Utilizzare le schede della finestra di dialogo di configurazione di OVDC per modificare le impostazioni.
- 3. Fare clic sul pulsante Connetti.
	- Le impostazioni di configurazione di OVDC vengono salvate automaticamente nel file del profilo.

### <span id="page-14-3"></span>Ignorare le impostazioni del profilo

Quando si avvia OVDC dalla riga di comando è possibile ignorare una o più impostazioni di un profilo. Le impostazioni ignorate sono valide solo per la sessione corrente e non vengono modificate in modo permanente nel profilo.

Per ignorare le impostazioni del profilo, specificare le opzioni di comando relative alle impostazioni da ignorare.

Per esempio, per ignorare le impostazioni audio in un profilo nel percorso predefinito denominato myprofile, è necessario eseguire il comando seguente:

vdc --profile myprofile --noaudio sr-1.example.com

Per esempio, per ignorare il livello di logging e le impostazioni di estensione sullo schermo nel profilo default, è necessario eseguire il comando seguente:

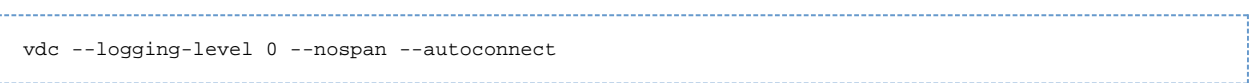

### <span id="page-15-0"></span>Creazione di nuovi profili dalla riga di comando

Utilizzare l'opzione di comando --create-profile per creare nuovi profili dalla riga di comando. Se si utilizza questa opzione, OVDC non viene eseguito e la finestra di dialogo di configurazione OVDC non viene visualizzata.

Ogni impostazione di configurazione effettuata utilizzando --create-profile viene salvata nel profilo. In caso contrario vengono utilizzate le impostazioni predefinite. Se si specifica un server Sun Ray al quale effettuare il collegamento, il nome del server verrà salvato nel profilo.

Se il nome del file del profilo esiste già, utilizzando l'opzione --create-profile il profilo esistente verrà sovrascritto.

Per esempio, per creare un nuovo profilo nel percorso predefinito denominato myprofile che si collega al server Sun Ray sr-1.example.com, eseguire il comando seguente:

vdc --profile myprofile --create-profile sr-1.example.com

Suggerimento A Per creare il profilo in un percorso diverso, utilizzare il nome completo del percorso con l'opzione --profile.

# <span id="page-15-1"></span>Disinstallazione di OVDC

### <span id="page-15-2"></span>Come disinstallare OVDC

Ŧ

Nota Per disinstallare OVDC è necessario disporre dei diritti di amministratore sul computer client.

- 1. Disinstallare il programma OVDC.
	- Sulle piattaforme Microsoft Windows. Nel menu di avvio di Windows selezionare Tutti i programmi → Oracle Virtual Desktop Client → Disinstallazione e seguire le istruzioni visualizzate sullo schermo.
		- I file del programma OVDC e le voci di menu vengono rimosse dal computer client.
	- \*Sulle piattaforme Mac OS X.\*Aprire la cartella Applicazioni e trascinare Oracle Virtual Client nel Cestino. I file del programma OVDC vengono rimossi dal computer client.

Copyright © 2011 Oracle e/o affiliate. Tutti i diritti riservati.

Il software e la relativa documentazione vengono distribuiti sulla base di specifiche condizioni di licenza che prevedono restrizioni relative all'uso e alla divulgazione e sono inoltre protetti dalle leggi vigenti sulla proprietà intellettuale. Ad eccezione di quanto espressamente consentito dal contratto di licenza o dalle disposizioni di legge, nessuna parte può essere utilizzata, copiata, riprodotta, tradotta, diffusa, modificata, concessa in licenza, trasmessa, distribuita, presentata, eseguita, pubblicata o visualizzata in alcuna forma o con alcun mezzo. La decodificazione, il disassemblaggio o la decompilazione del software sono vietati, salvo che per garantire l'interoperabilità nei casi espressamente previsti dalla legge.

Le informazioni contenute nella presente documentazione potranno essere soggette a modifiche senza preavviso. Non si garantisce che la presente documentazione sia priva di errori. Segnalare per iscritto eventuali errori.

Qualora il software o la relativa documentazione vengano forniti al Governo degli Stati Uniti o a chiunque li abbia in licenza per conto del Governo degli Stati Uniti, sarà applicabile la clausola riportata di seguito:

DIRITTI DEL GOVERNO DEGLI STATI UNITI I programmi, il software, i database, la relativa documentazione e i dati tecnici inviati ai clienti del Governo degli Stati Uniti sono "software commerciale per computer" o "dati tecnici commerciali" collegati ai Regolamenti di Acquisizione Federali e ai Regolamenti Federali Supplementari specifici di agenzia. Allo stesso modo, l'utilizzo, la copia, la divulgazione, le modifiche e l'adattamento sono soggetti alle restrizioni e ai termini della licenza stabiliti nel contratto applicabile con il Governo e, nelle modalità applicabili, dai termini di contratto con il Governo, i diritti aggiuntivi definiti in FAR 52.227-19, Licenza Commerciale per Software Informatico (Dicembre 2007). Oracle America, Inc., 500 Oracle Parkway, Redwood City, CA 94065.

Il presente software o hardware è stato sviluppato per un uso generico in varie applicazioni di gestione delle informazioni. Non è stato sviluppato né concepito per l'uso in campi intrinsecamente pericolosi, incluse le applicazioni che implicano un rischio di lesioni personali. Qualora il software o l'hardware venga utilizzato per impieghi pericolosi, è responsabilità dell'utente adottare tutte le necessarie misure di emergenza, backup e di altro tipo per garantirne la massima sicurezza di utilizzo. Oracle Corporation e le affiliate declinano ogni responsabilità per danni derivanti dall'uso del software o dell'hardware in applicazioni pericolose.

Oracle e Java sono marchi registrati di Oracle e/o delle sue affiliate. Altri nomi possono essere marchi dei rispettivi proprietari. AMD, Opteron, il logo AMD e il logo AMD Opteron sono marchi o marchi registrati di Advanced Micro Devices. Intel e Intel Xeon sono marchi o marchi registrati di Intel Corporation. Tutti i marchi registrati SPARC sono utilizzati sotto licenza e sono marchi o marchi registrati di SPARC International, Inc. UNIX è un marchio registrato con licenza tramite X/Open Company, Ltd.

Il software o l'hardware e la documentazione possono includere informazioni su contenuti, prodotti e servizi di terze parti o collegamenti agli stessi. Oracle Corporation e le affiliate non sono responsabili e declinano espressamente ogni garanzia relativa ai contenuti, servizi e prodotti di terze parti. Oracle Corporation e le affiliate non sono responsabili per eventuali perdite, costi o danni derivanti dall'accesso o dall'utilizzo dei contenuti, dei prodotti o dei servizi di terze parti.

### Copyright © 2011, Oracle et/ou ses affiliés. Tous droits réservés.

Ce logiciel et la documentation qui l'accompagne sont protégés par les lois sur la propriété intellectuelle. Ils sont concédés sous licence et soumis à des restrictions d'utilisation et de divulgation. Sauf disposition de votre contrat de licence ou de la loi, vous ne pouvez pas copier, reproduire, traduire, diffuser, modifier, breveter, transmettre, distribuer, exposer, exécuter, publier ou afficher le logiciel, même partiellement, sous quelque forme et par quelque procédé que ce soit. Par ailleurs, il est interdit de procéder à toute ingénierie inverse du logiciel, de le désassembler ou de le décompiler, excepté à des fins d'interopérabilité avec des logiciels tiers ou tel que prescrit par la loi.

Les informations fournies dans ce document sont susceptibles de modification sans préavis. Par ailleurs, Oracle Corporation ne garantit pas qu'elles soient exemptes d'erreurs et vous invite, le cas échéant, à lui en faire part par écrit.

Si ce logiciel, ou la documentation qui l'accompagne, est concédé sous licence au Gouvernement des Etats-Unis, ou à toute entité qui délivre la licence de ce logiciel ou l'utilise pour le compte du Gouvernement des Etats-Unis, la notice suivante s'applique:

DIRITTI DEL GOVERNO DEGLI STATI UNITI. I programmi, il software, i database, la relativa documentazione e i dati tecnici inviati ai clienti del Governo degli Stati Uniti sono "software commerciale per computer" o "dati tecnici commerciali" collegati ai Regolamenti di Acquisizione Federali e ai Regolamenti Federali Supplementari specifici di agenzia. Allo stesso modo, l'utilizzo, la copia, la divulgazione, le modifiche e l'adattamento sono soggetti alle restrizioni e ai termini della licenza stabiliti nel contratto applicabile con il Governo e, nelle modalità applicabili, dai termini di contratto con il Governo, i diritti aggiuntivi definiti in FAR 52.227-19, Licenza Commerciale per Software Informatico (Dicembre 2007). Oracle America, Inc., 500 Oracle Parkway, Redwood City, CA 94065.

Ce logiciel ou matériel a été développé pour un usage général dans le cadre d'applications de gestion des informations. Ce logiciel ou matériel n'est pas conçu ni n'est destiné à être utilisé dans des applications à risque, notamment dans des applications pouvant causer des dommages corporels. Si vous utilisez ce logiciel ou matériel dans le cadre d'applications dangereuses, il est de votre responsabilité de prendre toutes les mesures de secours, de sauvegarde, de redondance et autres mesures nécessaires à son utilisation dans des conditions optimales de sécurité. Oracle Corporation et ses affiliés déclinent toute responsabilité quant aux dommages causés par l'utilisation de ce logiciel ou matériel pour ce type d'applications.

Oracle et Java sont des marques déposées d'Oracle Corporation et/ou de ses affiliés.Tout autre nom mentionné peut correspondre à des marques appartenant à d'autres propriétaires qu'Oracle.

AMD, Opteron, le logo AMD et le logo AMD Opteron sont des marques ou des marques déposées d'Advanced Micro Devices. Intel et Intel Xeon sont des marques ou des marques déposées d'Intel Corporation. Toutes les marques SPARC sont utilisées sous licence et sont des marques ou des marques déposées de SPARC International, Inc. UNIX est une marque déposée concédée sous licence par X/Open Company, Ltd. Ce logiciel ou matériel et la documentation qui l'accompagne peuvent fournir des informations ou des liens donnant accès à des contenus, des produits et des services émanant de tiers. Oracle Corporation et ses affiliés déclinent toute responsabilité ou garantie expresse quant aux contenus, produits ou services émanant de tiers. En aucun cas, Oracle Corporation et ses affiliés ne sauraient être tenus pour responsables des pertes subies, des coûts occasionnés ou des dommages causés par l'accès à des contenus, produits ou services tiers, ou à leur utilisation.